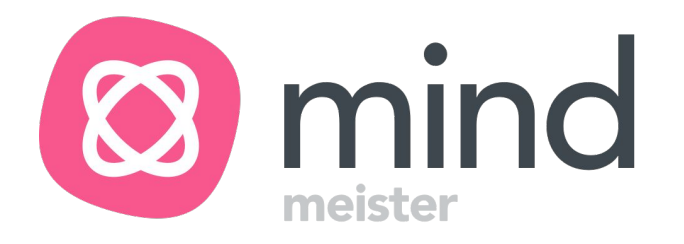

# User Guide Project Panda

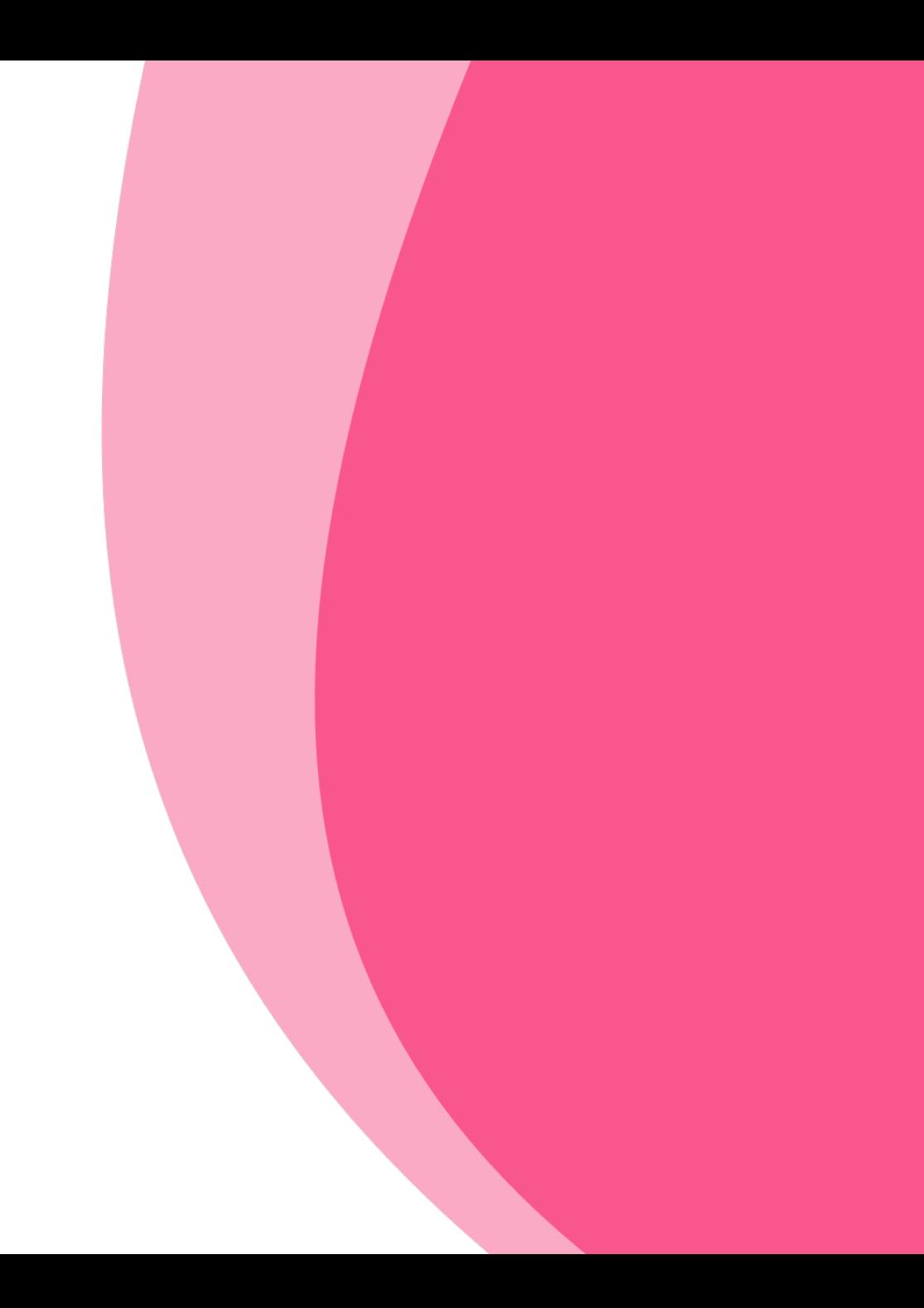

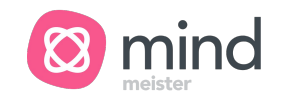

# What's Covered:

- Introduction to Project Panda
- What's New?
- Context Menu Bar
- Styling Options and Themes
- Action Options
- Layouts and Free Positioning
- Outline Mode
- Versions
- Considerations
- Feedback

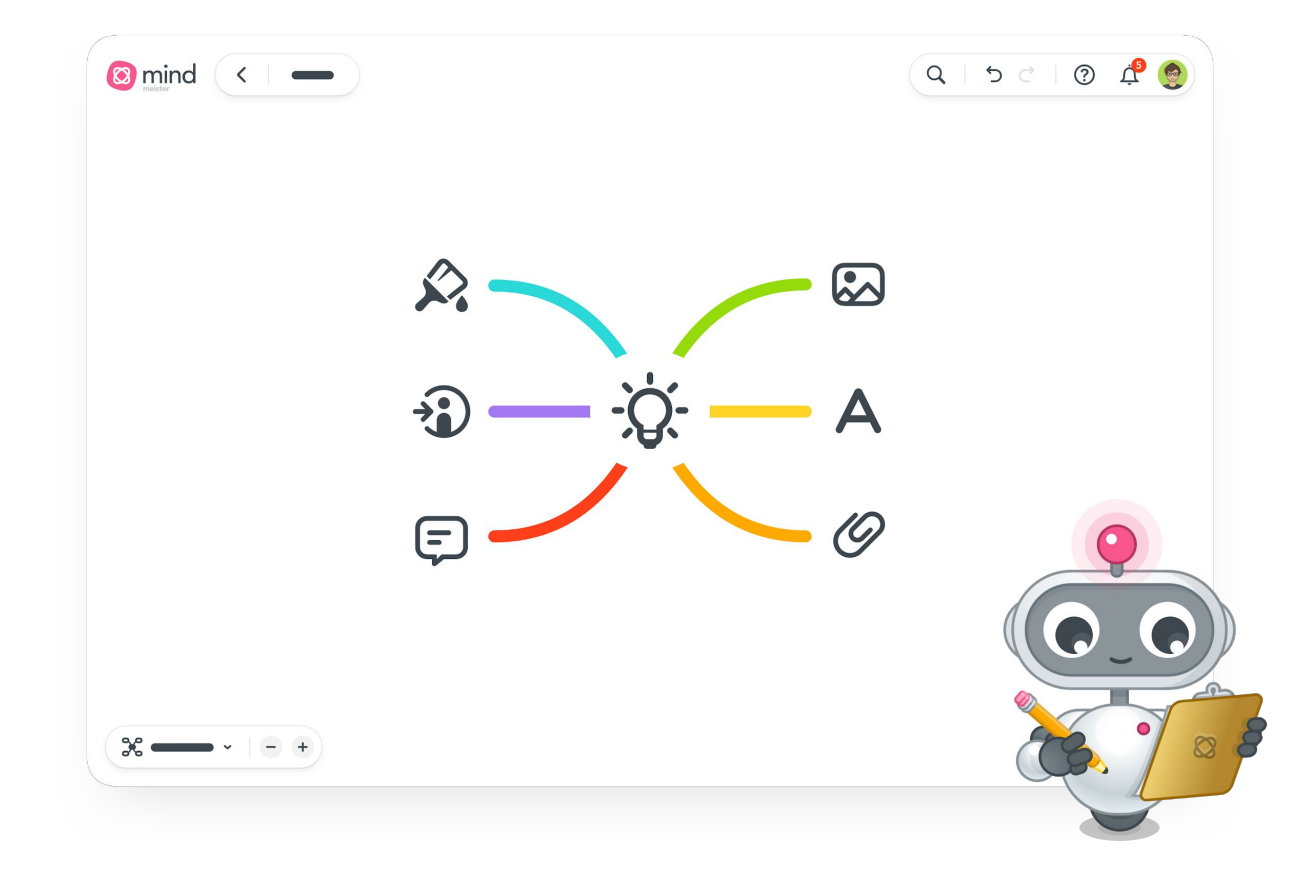

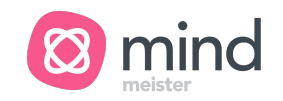

# Welcome to Project Panda

We're pleased to provide you with access to the all-new MindMeister. Introducing: Project Panda! This is a completely reimagined mind mapping experience. It's fast, prettier, and more user-friendly. The all-new MindMeister also comes with a host of other updates including

- new and improved styling options,
- quick access to topic add-ons,
- free positioning of any topic,
- multiple layouts,
- outline mode, versions, and
- **•** robust integration with MeisterTask.

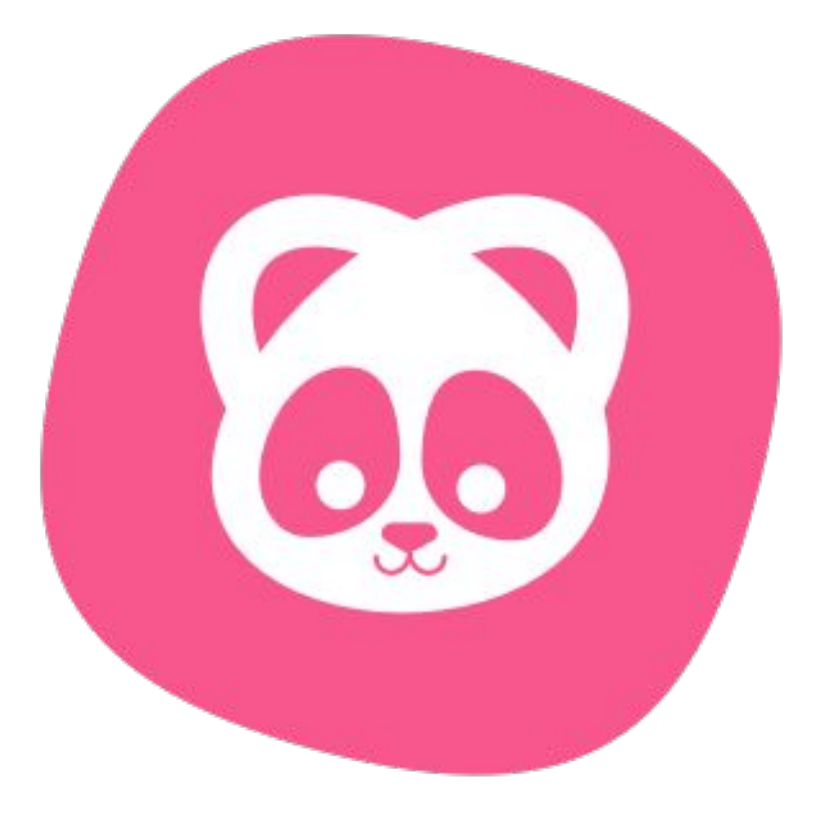

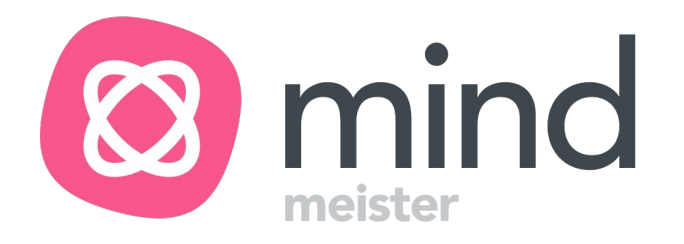

# What's New?

Mind Mapping, Reimagined.

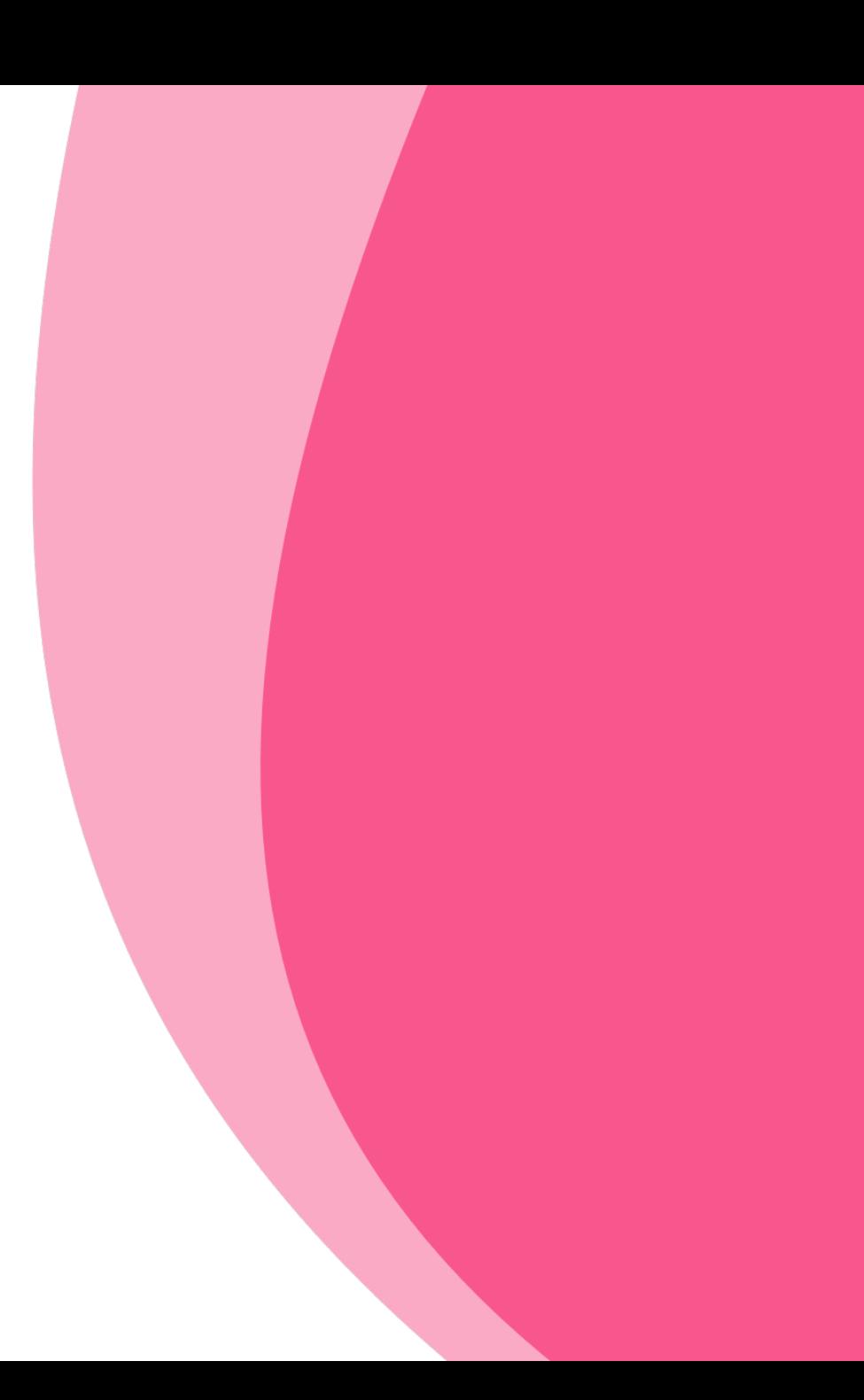

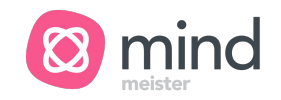

## Brand New Look & Faster Than Ever

We've completely reimagined what mind mapping can be. New styles, themes, and a completely rebuilt UI, MindMeister is in a word: Gorgeous.

And, with Project Panda, MindMeister is not only the most beautiful and intuitive map editor, it is now the fastest mind mapping experience on the market.

Gone are the days of worrying about large maps loading or delayed changes. With the all-new MindMeister, your map editing experience is faster than ever!

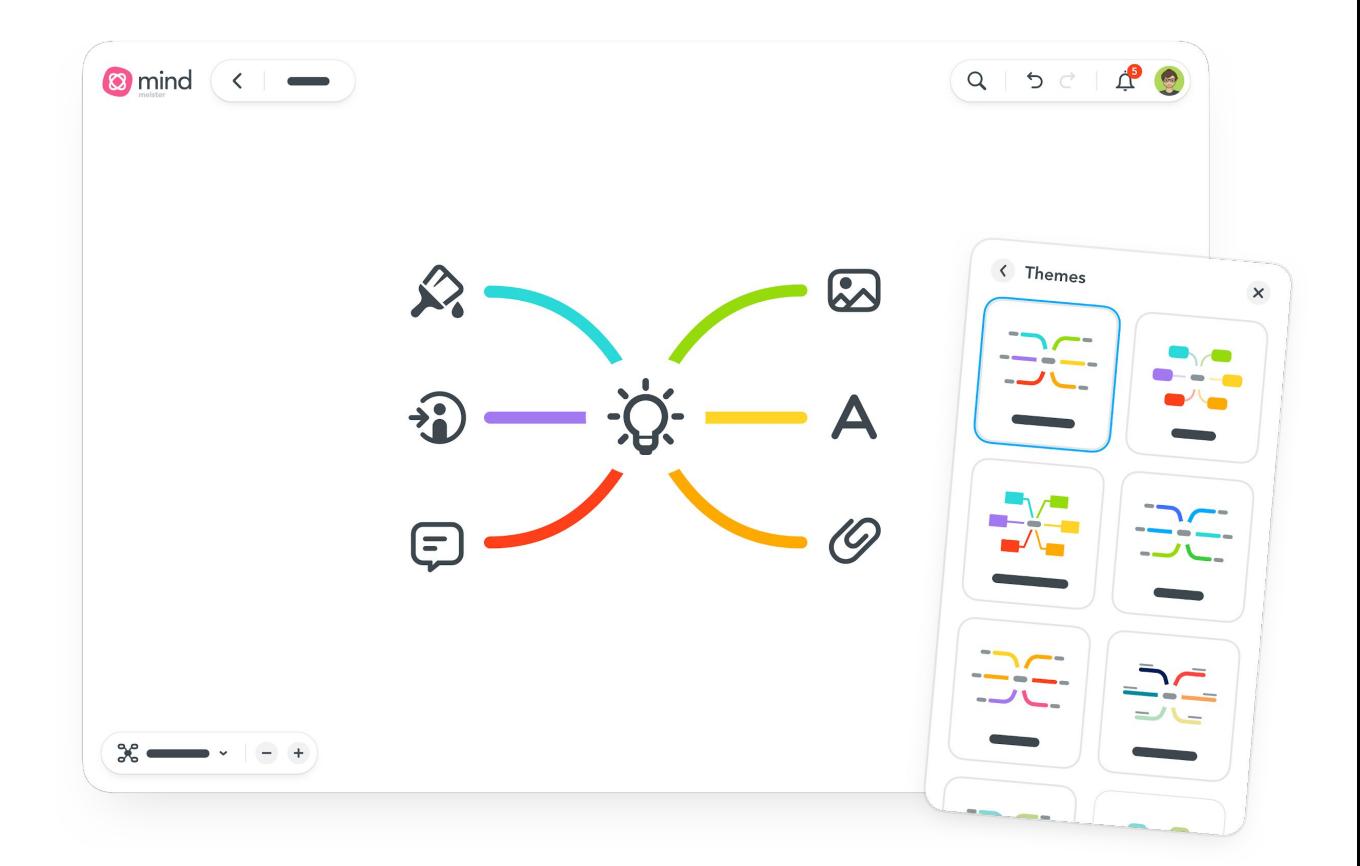

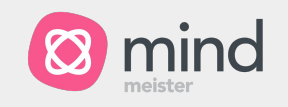

# Access New Editor

Once you've opted into **Project Panda**, you have several options for trying out the new map editor.

- 1. Right-click on any existing map and select Open with New Editor.
- 2. From the classic map editor, click Open with New Editor in the lower right corner.
- 3. In the Map Listing view, select + New mind map (beta) to begin a fresh map in Project Panda.

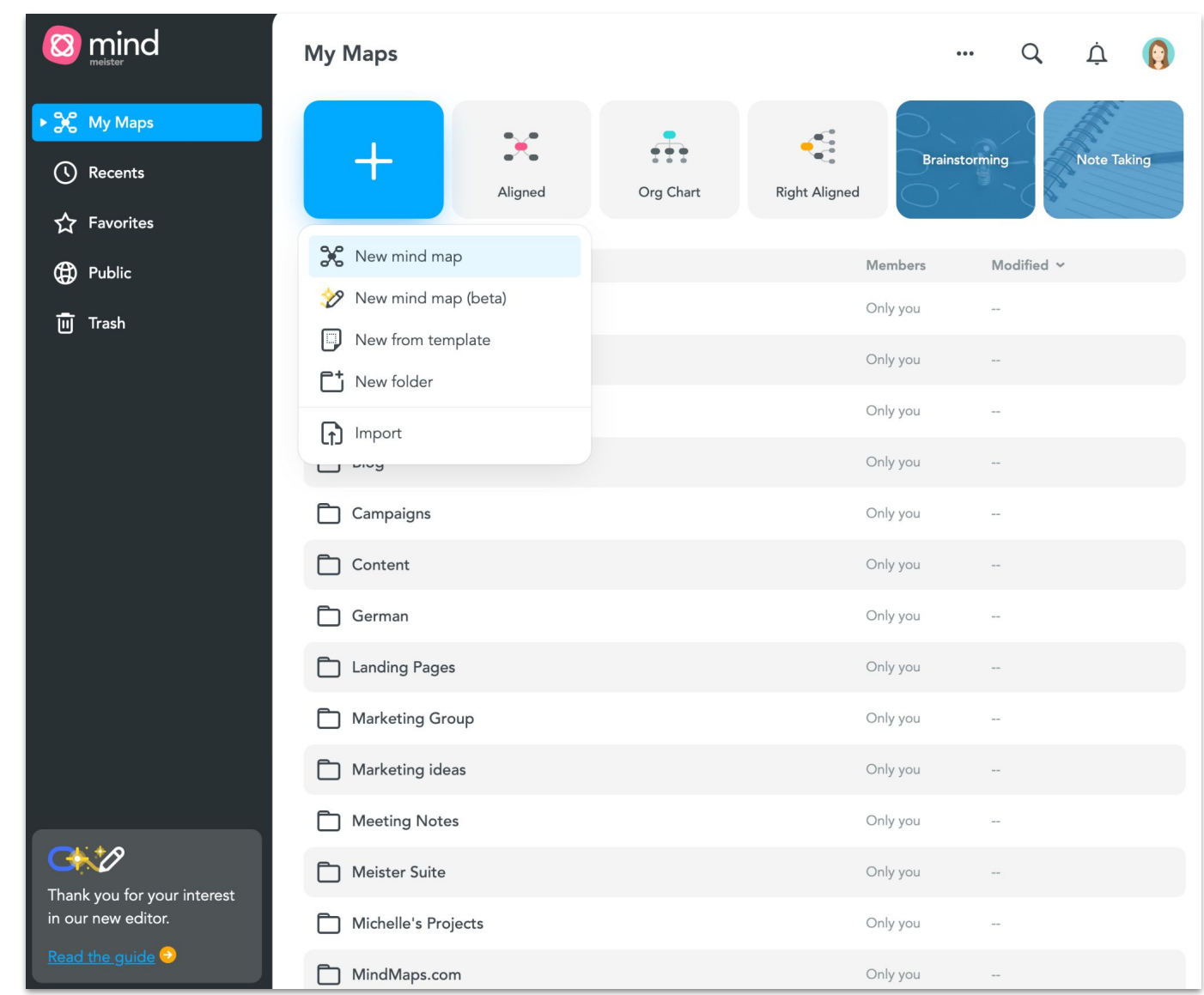

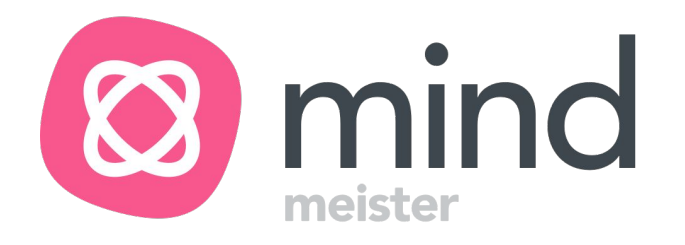

# Styling Options

Create visually-stunning maps with our new rainbow themes, customizable line and border styles, and tintable images.

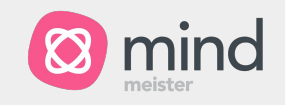

# Context Menu Bar

What you need, where you need it. With the Context Menu Bar, edit and style topics without losing your flow. Access styling and action options directly from any topic.

Working with a team? When you share a map, the Context Menu Bar options update to show Commenting in the bar instead of the Notes option. Collaborate with ease.

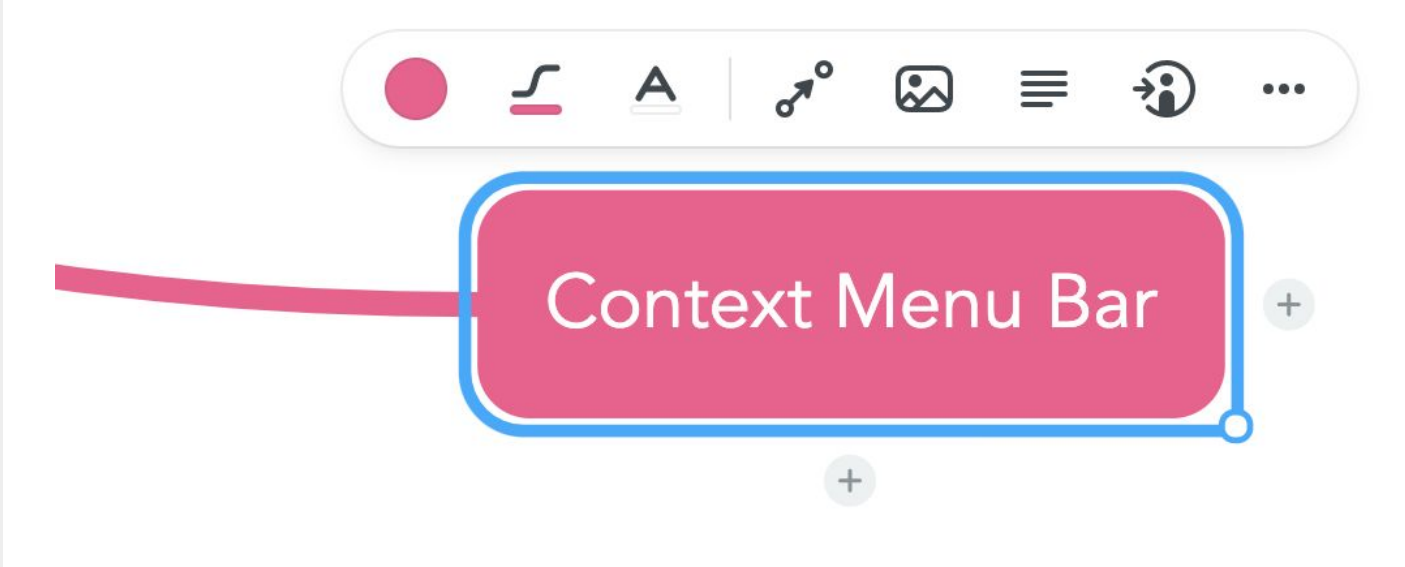

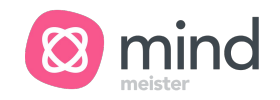

# Expertly Designed Themes

Working with our team of designers, we've created several new themes to make sure your maps look as impressive as the ideas you choose to share.

To see the new themes, navigate to the top-left map info panel and open theme settings, or simply right-click on your map background and select themes.

Please note: If you open a map with our new themes in the classic editor, it may not display all elements of the newly applied theme (i.e. rainbow lines) as the classic mind map editor does not support the certain aspects of the new theme options.

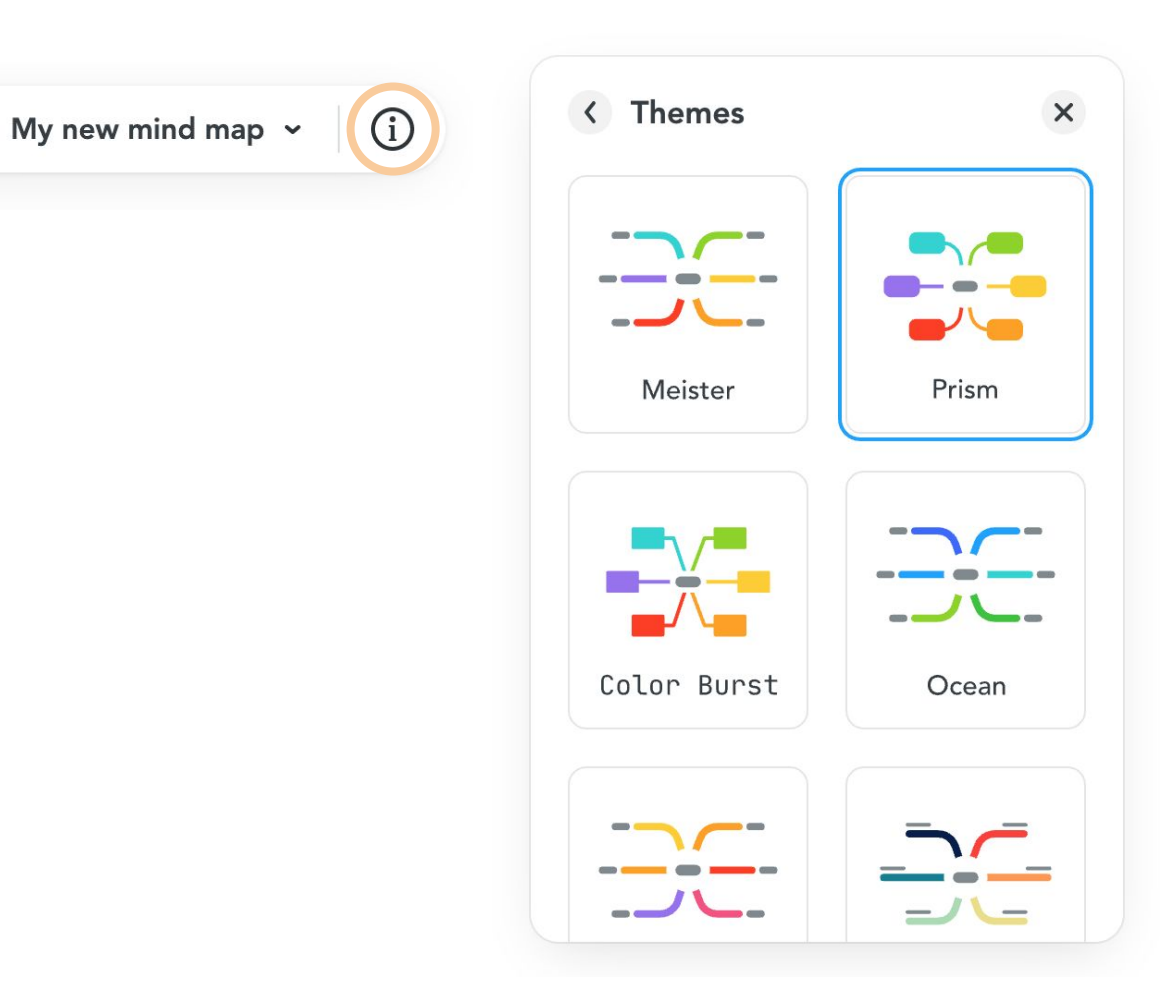

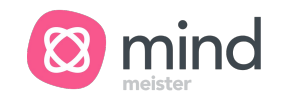

# Border & Shape Options

With our new border and shape options, you'll never lose sight of a great idea.

- Choose the border shape and style
- Personalize colors of fill and stroke
- Change the line style and width
- Show any topic as a boundary

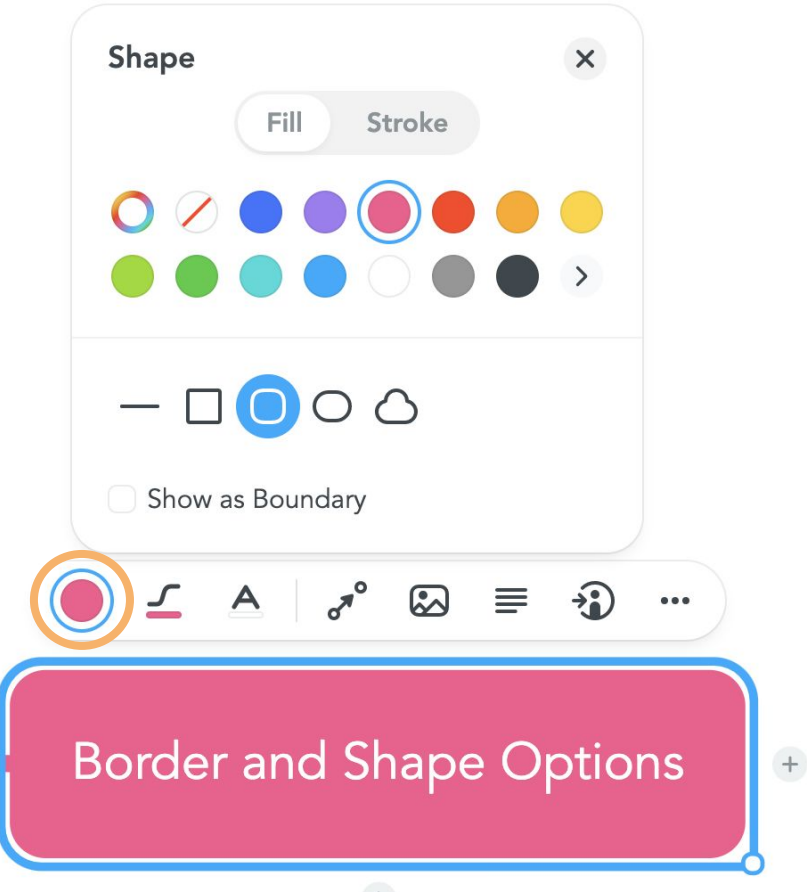

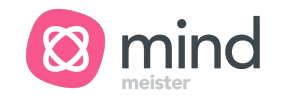

# Individual Line Widths, Styles & Colors

Connecting, visualizing, and emphasizing topics has never been easier. With new line styles, you are able to do it all.

- Choose your line width and style
- Personalize colors
- Organic or straight connection options
- Select map layout options for child topics

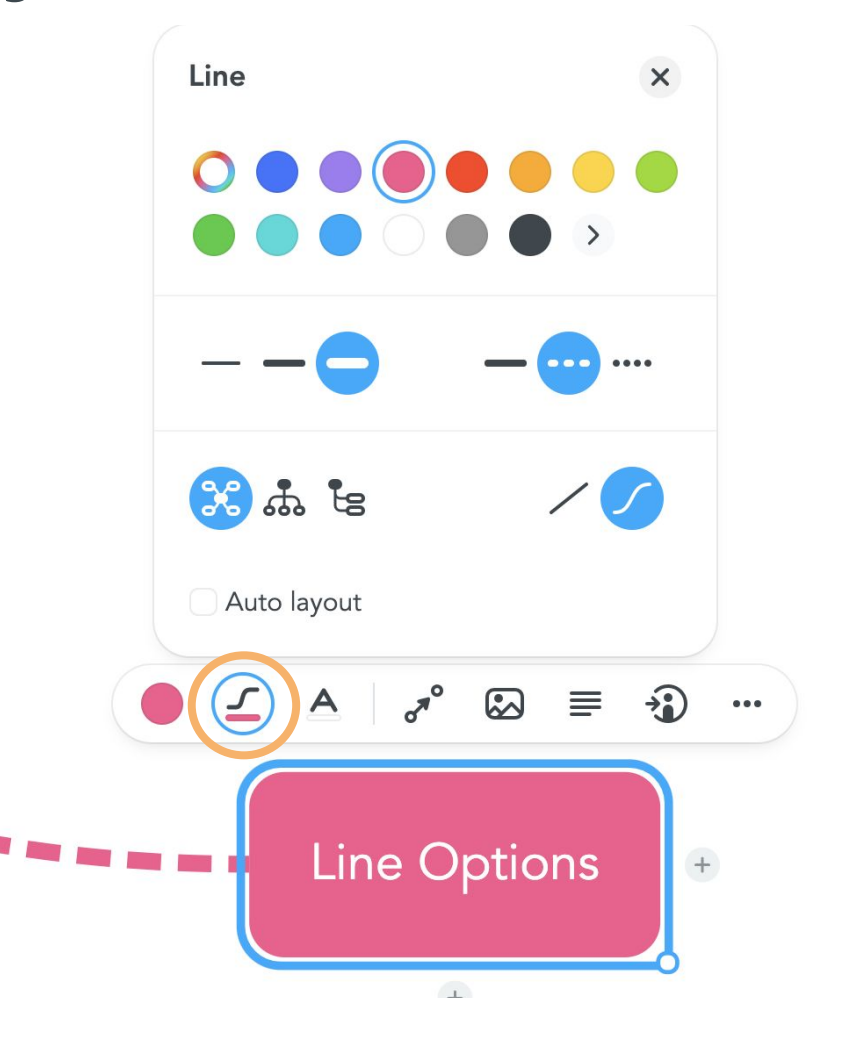

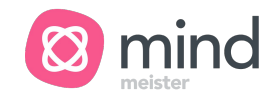

# Personalized Font Options

Update each topic with four new font options, quickly and easily from the context menu bar.

- Select a font type to match your map
- **•** Infinite color options
- Switch from bold to italic, and font size

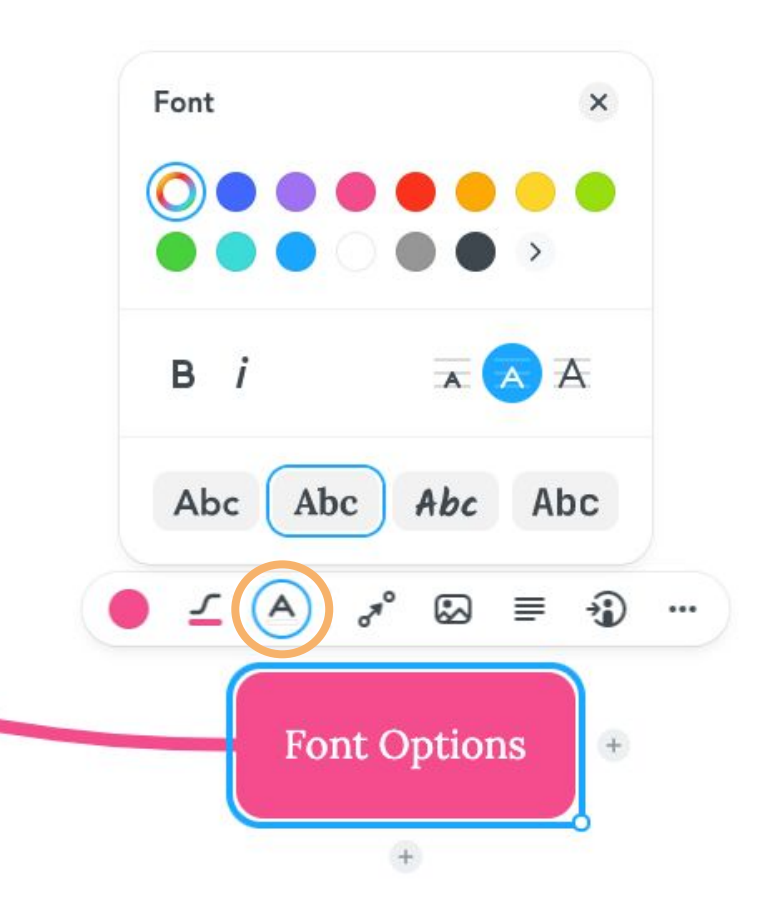

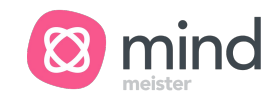

# Styling Individual Words in Topics

MindMeister now supports markdown syntax! Using markdown, you can style individual words or parts of the text in topics. You can even use markdown to style notes and comments!

- Format text in italics using one asterisk or underscore \*like this\* or Like this
- Format text in bold using two asterisks or underscores \*\*like this\*\* or Like this
- Format text in bold italics using three asterisks or underscores \*\*\*like this\*\*\* or Like this
- Strikethrough text using two tilde symbols ~~like this~~

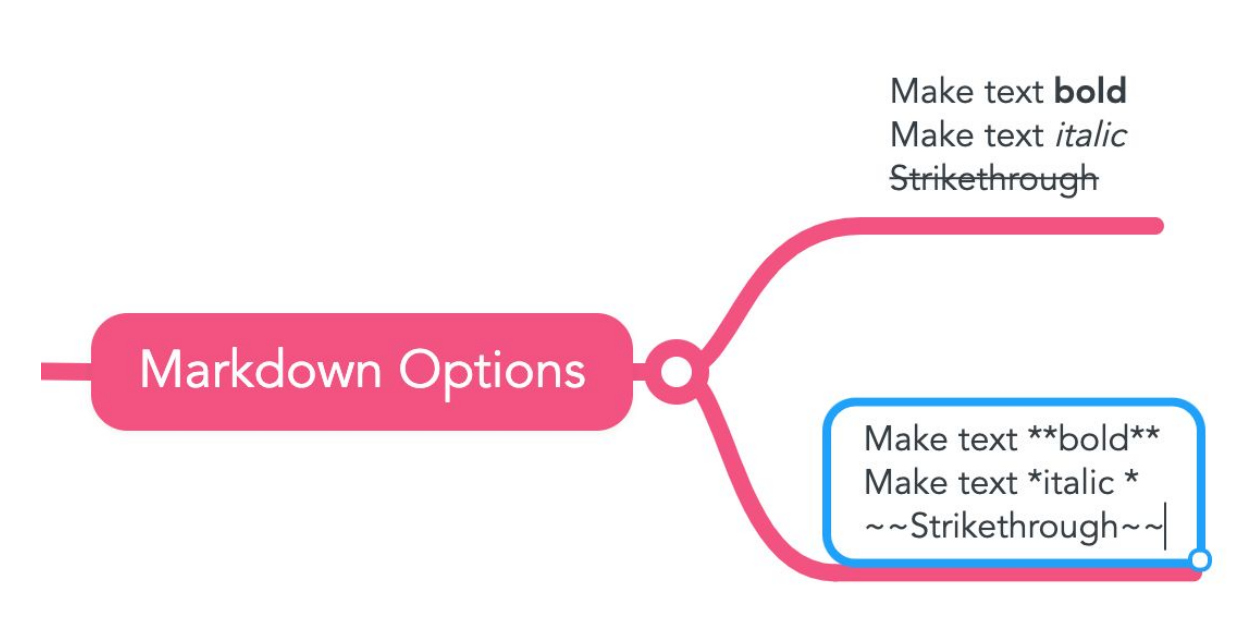

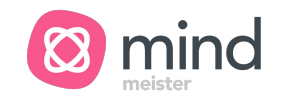

# Adding Emoji Icons

It's now easier than ever to add icons and emojis to your topics. Using the popular Slack syntax, simply type in a colon : to call up a list of emojis to add anywhere in your topic text.

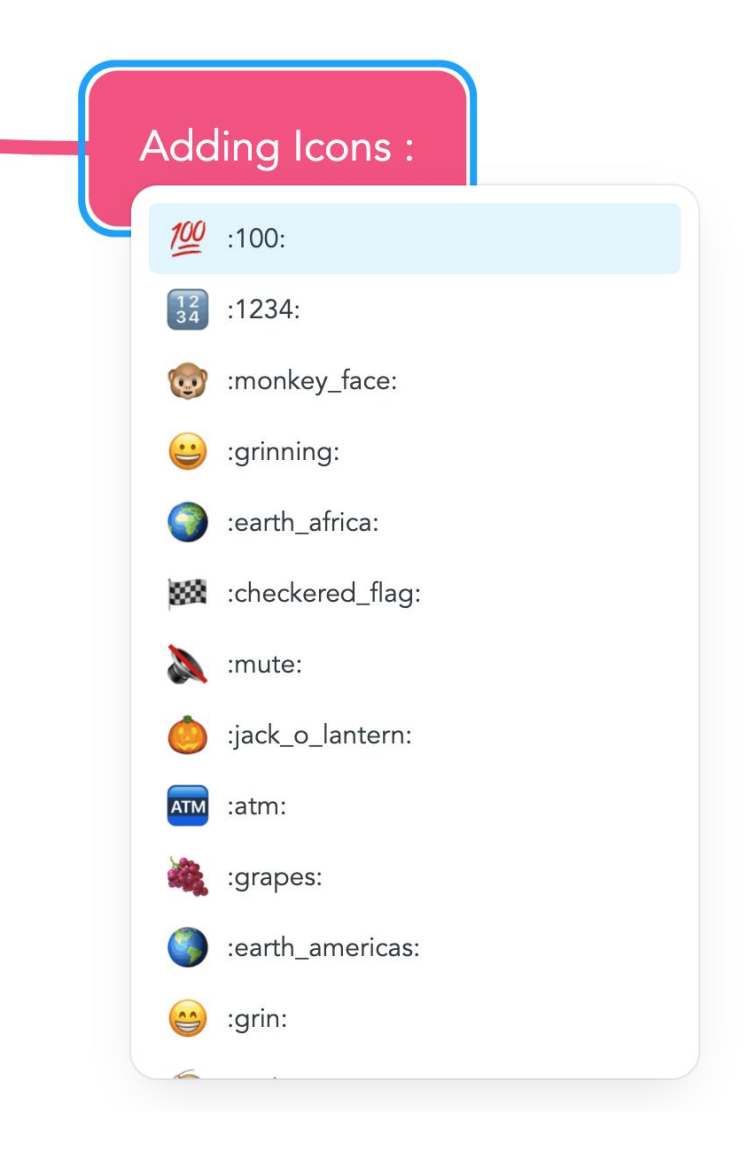

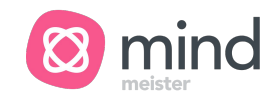

# Freely Position Any Topic

Previously, you were only able to freely move around only first-level topics. Now, you are able to move any topic. Simply disable Auto layout from the line menu, then move the topic anywhere in the map editor.

If you would like to return your topic to auto layout, you can select Auto layout from the line style menu, right-click the topic and select "auto layout," or drag and drop the topic over the parent topic to snap it back to auto layout.

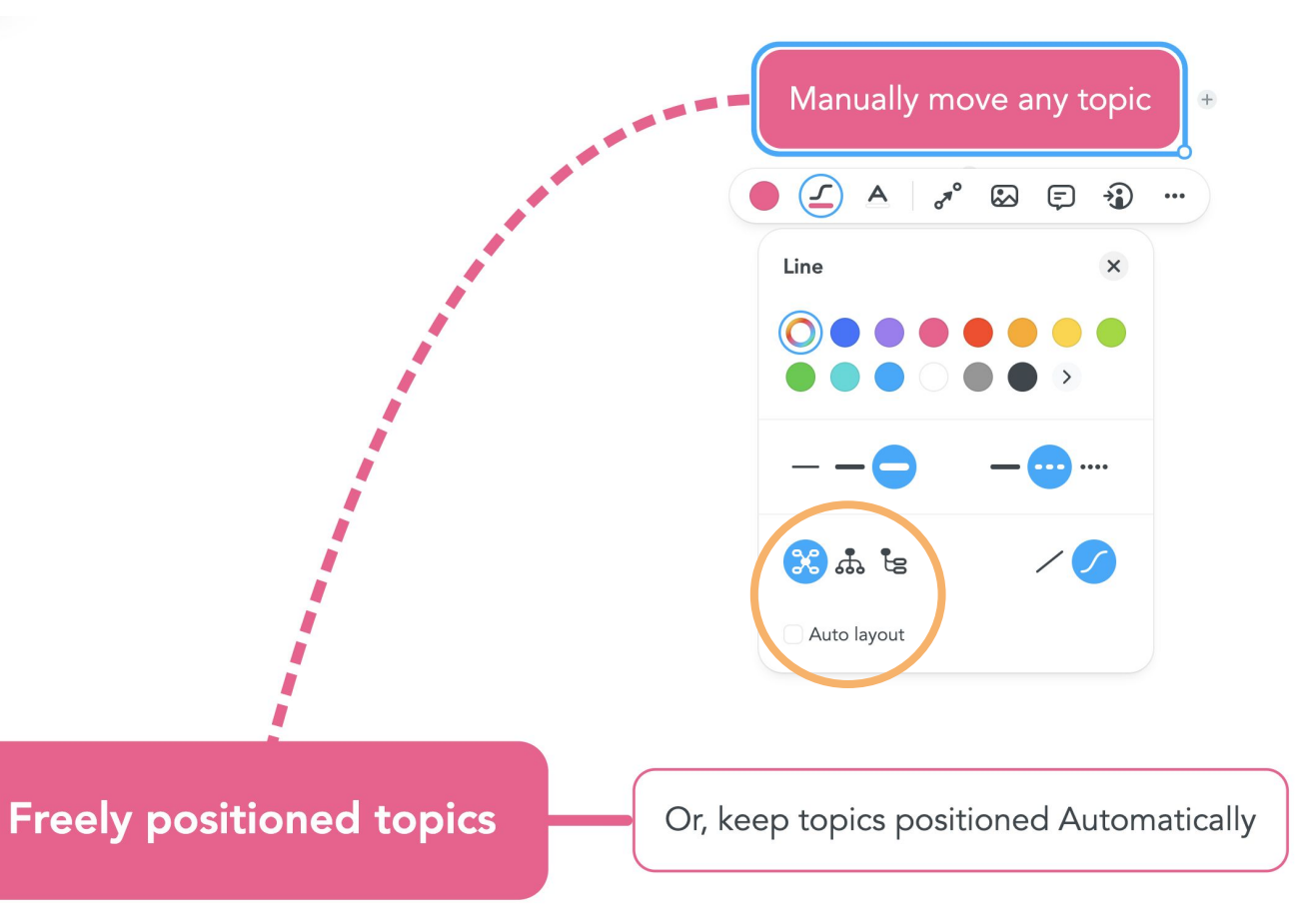

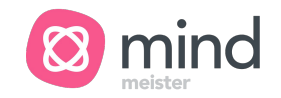

# Multiple Layouts for Topics

With freely positioned topics, you can customize layouts for child topics. You can now add the mind map, org chart, and list layouts to any freely positioned topic.

To change the layout of a branch, select the main topic of that branch and either select a new layout from the context menu or from the line style menu in the context menu bar.

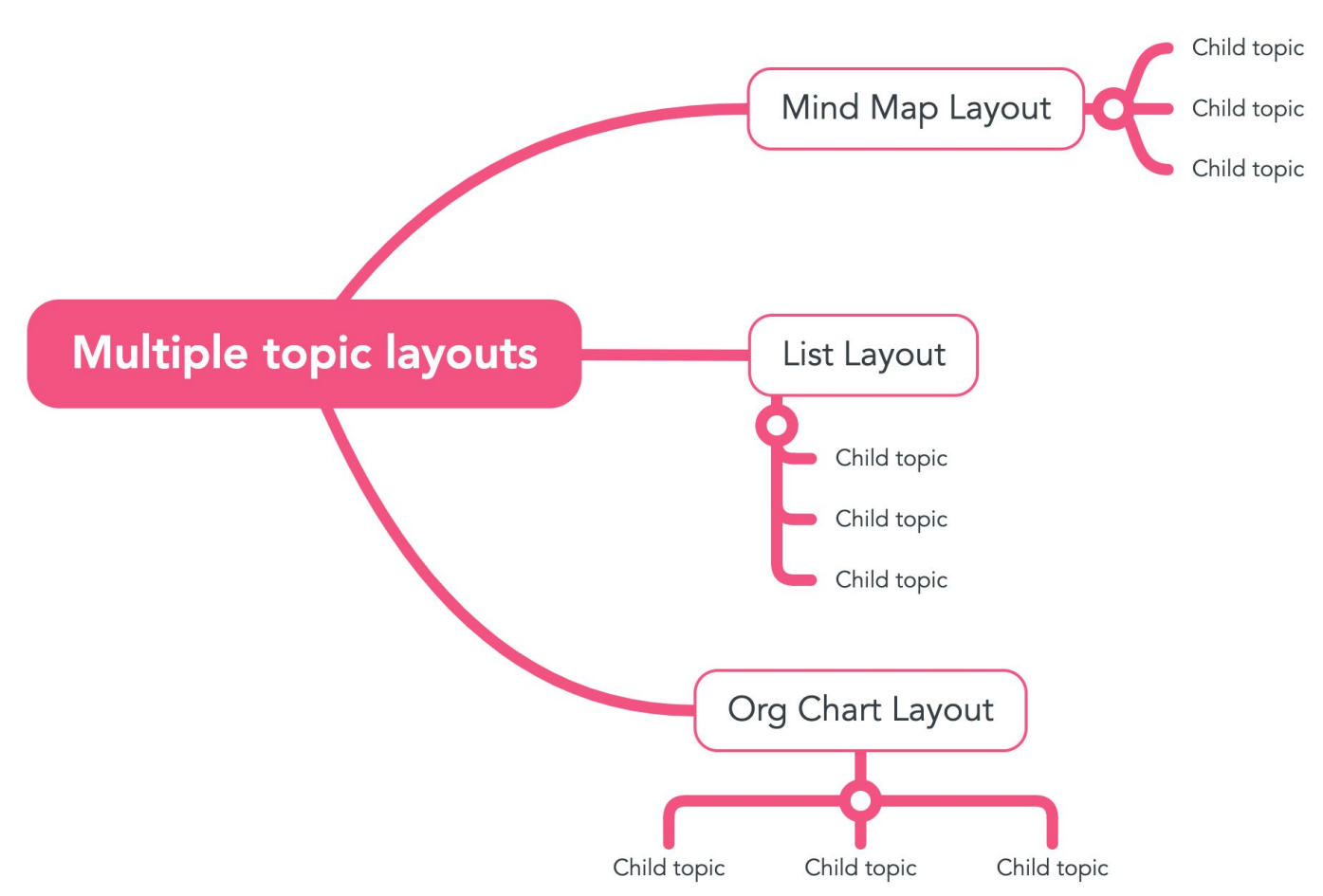

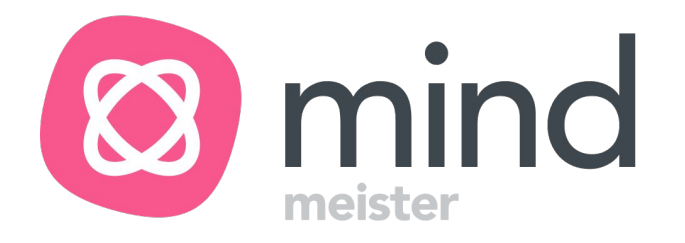

## Action Options

What you need, when you need it.

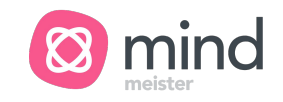

### Connections

Mind maps are all about making connections. With the newly improved Connections option in Project Panda, you'll be able to show relationships between topics and ideas.

Customize the line style, shape, and start/end points. You can drop your connection line in four different locations on any topic. Then, add a label to add even more context!

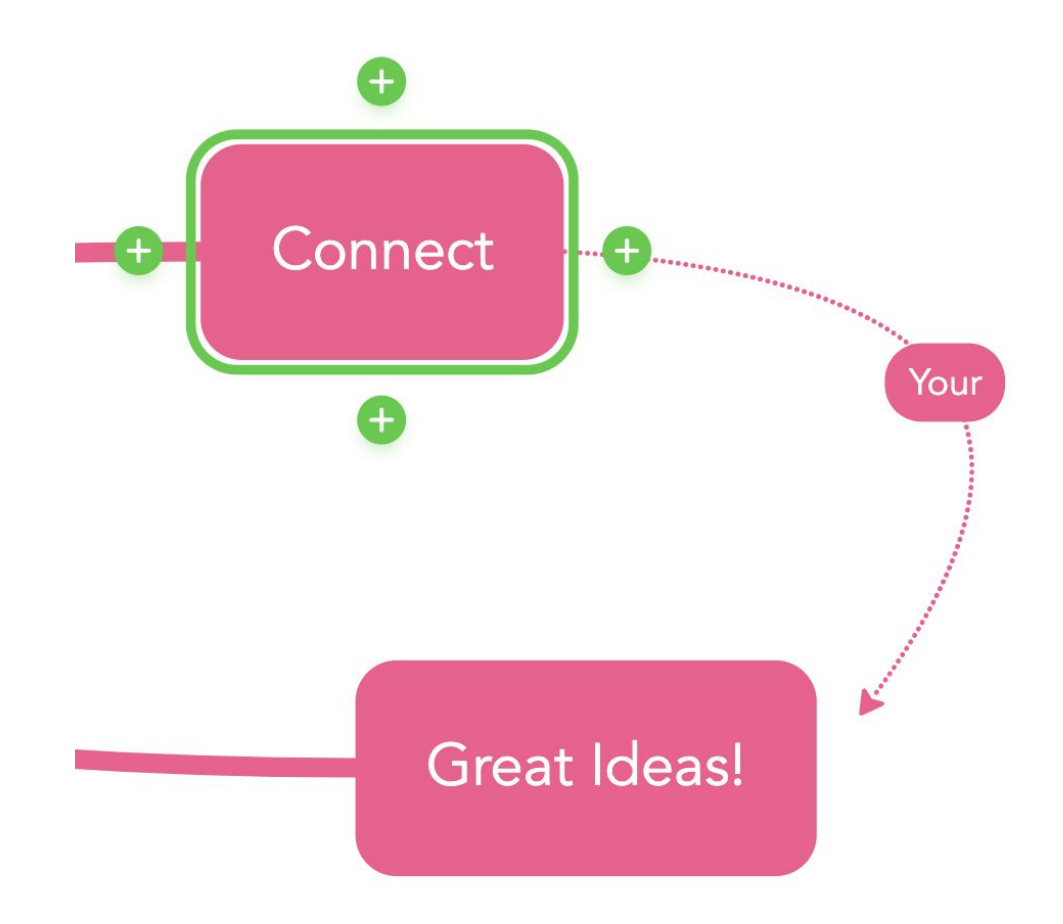

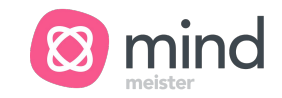

# Tintable Images

Now, it's even easier to personalize any topic in MindMeister. With tintable images, you can select the perfect icon to suit each topic.

Once selected, you can change the color to match your topic, map or mood. And, with our new image positioning options, choose where you want to place your image on the topic.

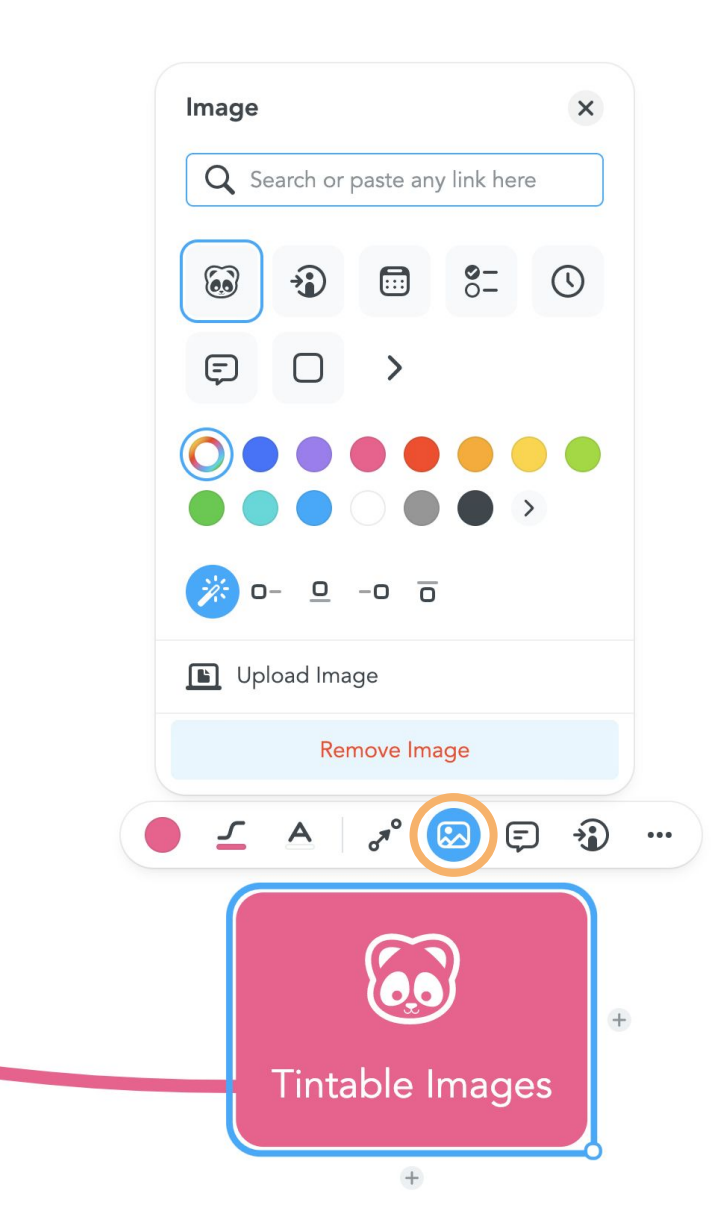

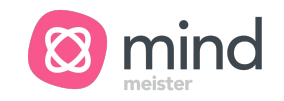

# Assign Tasks in MeisterTask

We've added more granularity to our integration with MeisterTask. Instead of having to connect a map with a project, you can now configure each topic to sync to its own MeisterTask project and section.

With the enhanced integration, you can now assign tasks to multiple projects and colleagues, all from a single mind map!

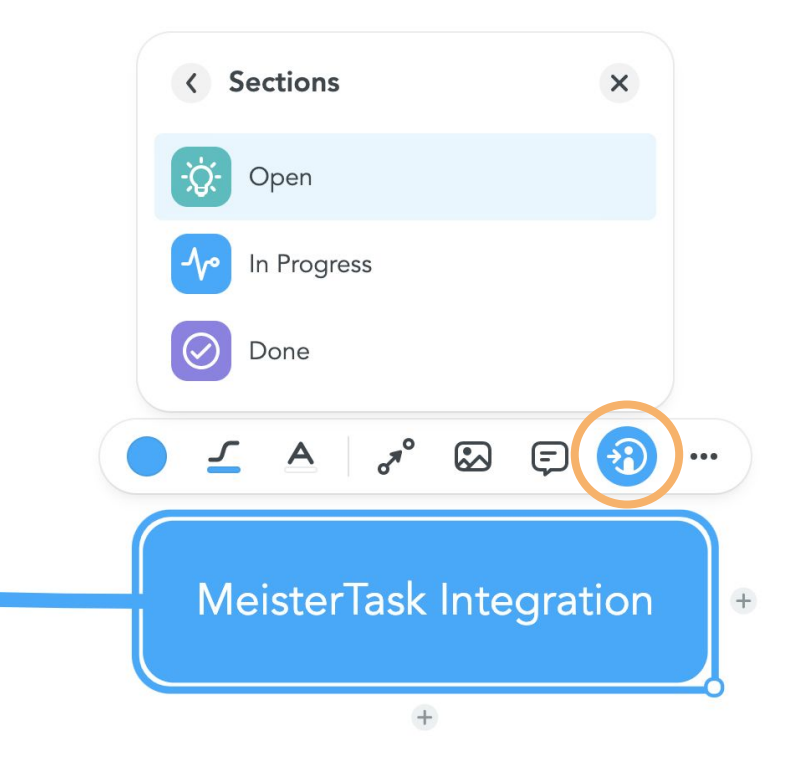

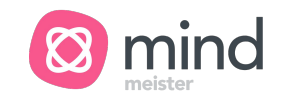

#### Comments

With Comments, collaboration has never been easier. Add emojis, share reactions and get more done, together.

Keep track and collaborate with your team directly from the topic. The comment action is located on the context menu bar.

The comment function also supports markdown syntax.

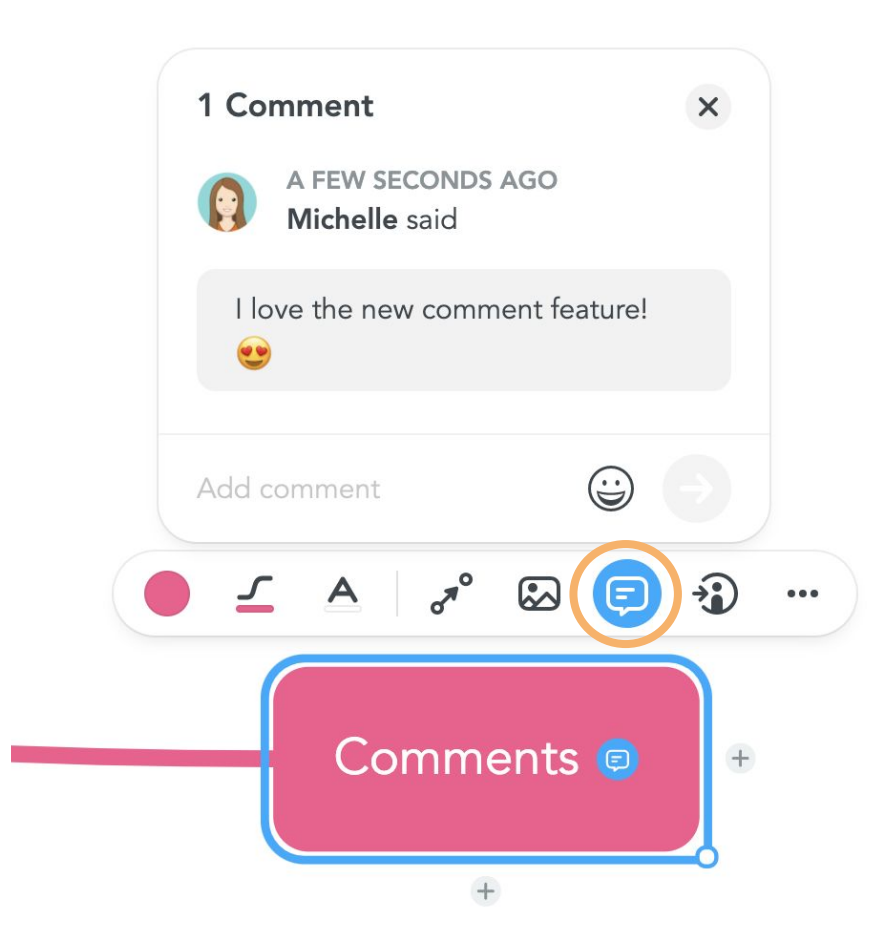

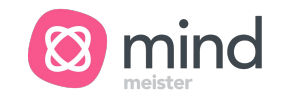

# Adding Links & Attachments

With the all-new MindMeister, it's simple to add links, documents, and soon, attachments hosted by some of your favorite platforms, Dropbox, Google Drive, and Evernote.

Conveniently located in the context menu, simply select Attach from the ellipsis menu. Add important information, accessible when and where you need it!

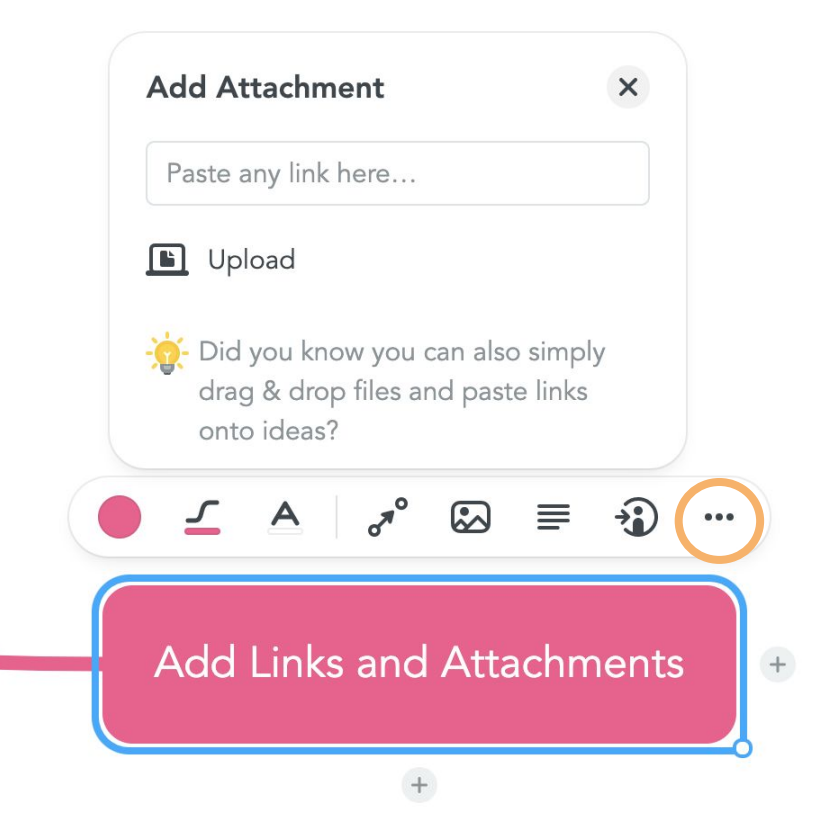

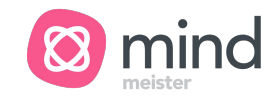

# New Note Styling

Adding notes to any topic in MindMeister is quick and easy. You never have to navigate away from your topic to add a quick note. Style your thoughts with markdown syntax to strike the right note!

If you've got more to say, try expanding the note using the Pin to share even more in any topic note.

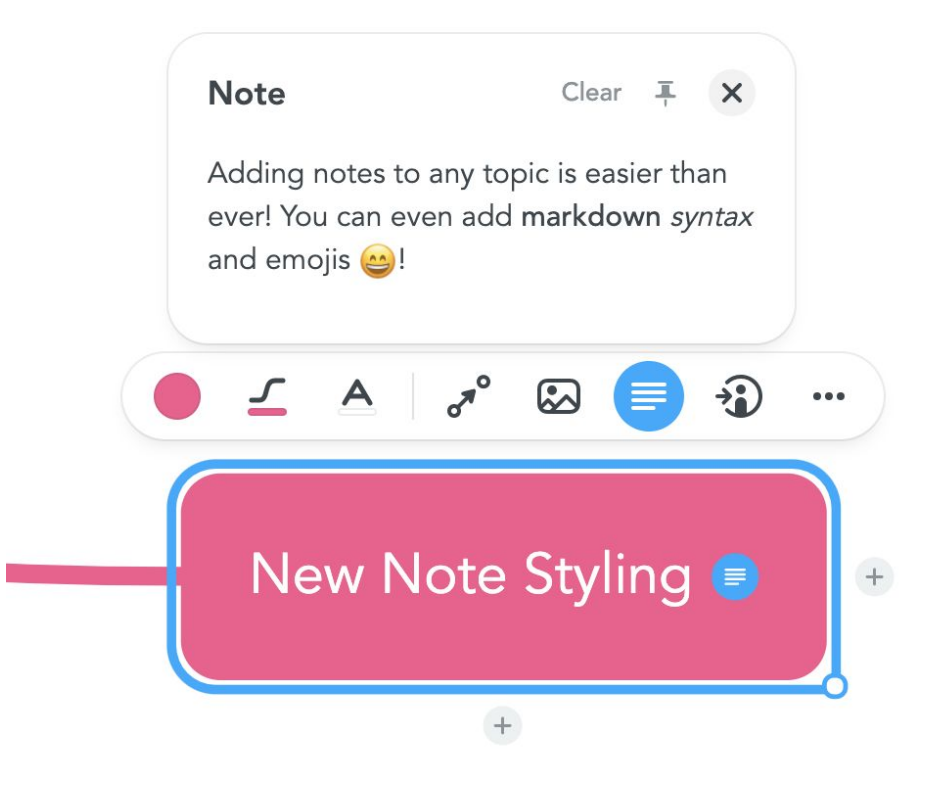

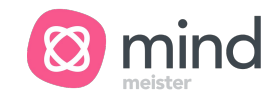

# Enhanced Search Functionality

With MindMeister's robust search function, finding what you're looking for is easier than ever. Search notes, comments, and topics all from a beautifully designed search bar.

No matter how large your map, you'll see a list of search results and easily navigate to what you're looking for. With our smart search, we'll find the topic, note, or comment you need, saving you time and frustration. What you need, when you need it, easy as that.

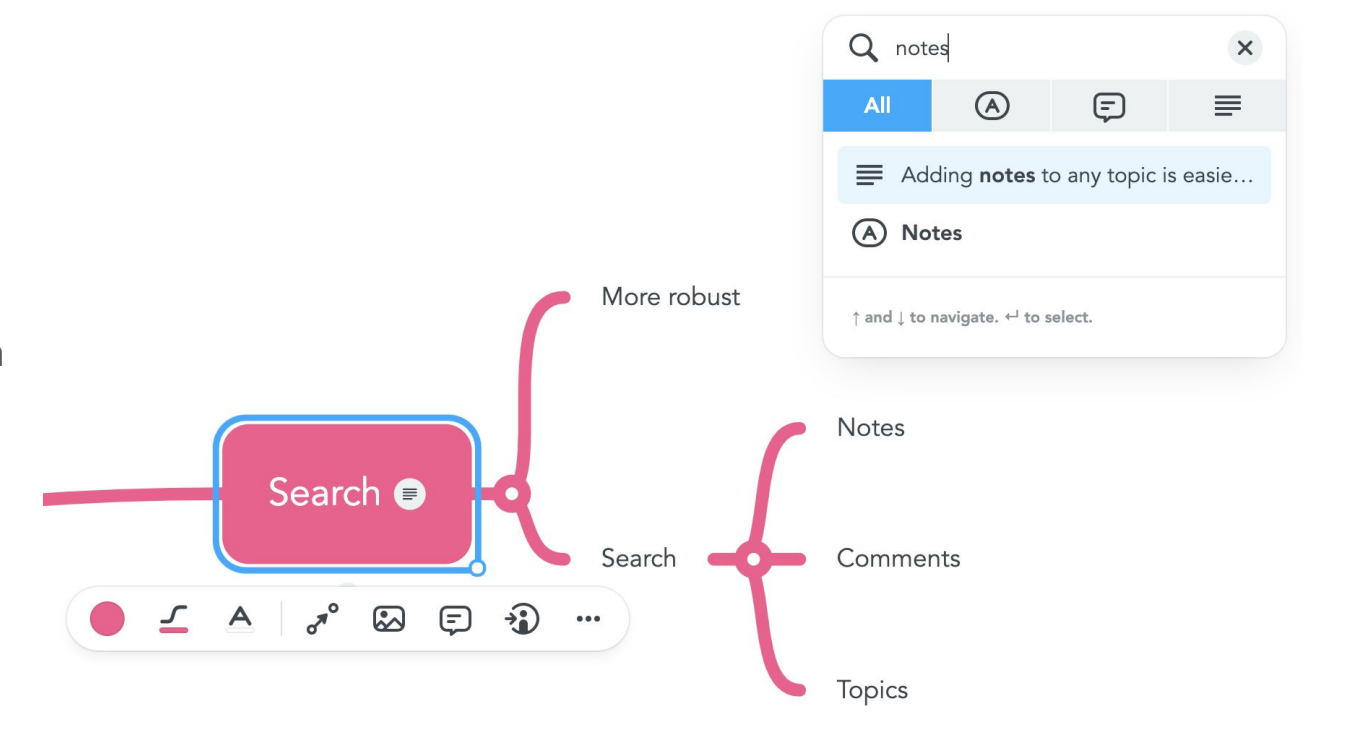

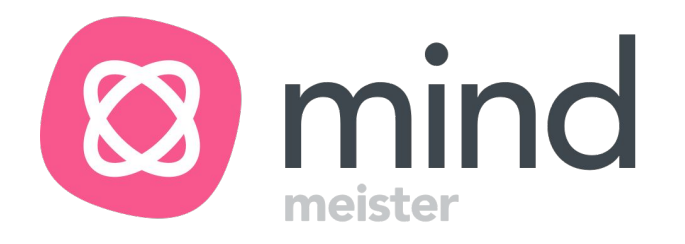

## Outline Mode

One map, two views — Endless possibilities.

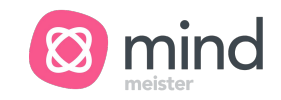

### Outline Mode

Outline mode in the all-new MindMeister unifies different note-taking styles — linear and visual. Instead of choosing between an outline or mind map, you are now free to toggle between the two! You can easily paste an existing bulleted list into outline mode to quickly create a mind map.

Never choose between note styles again! Now your lists and your maps can live together in harmony.

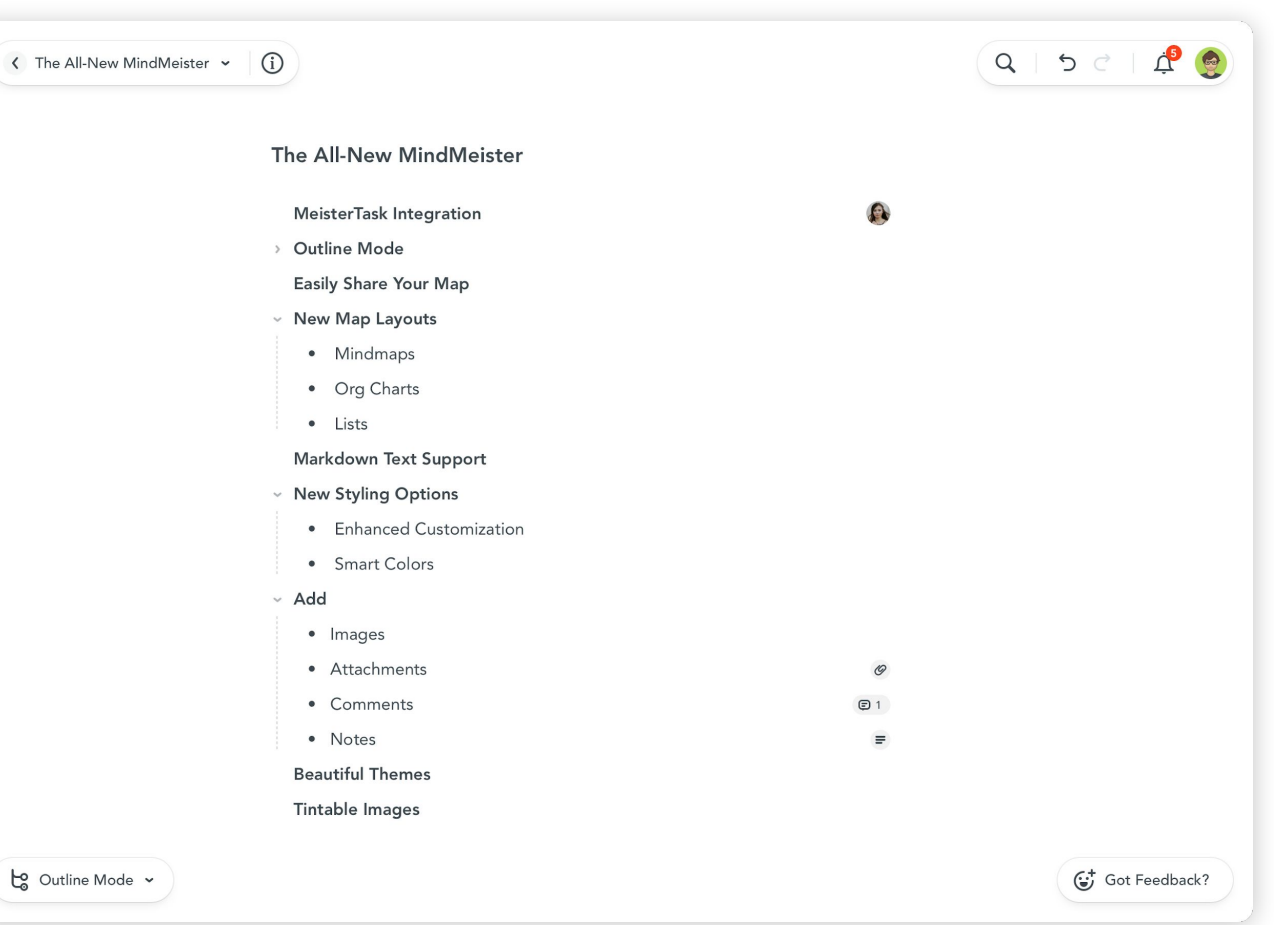

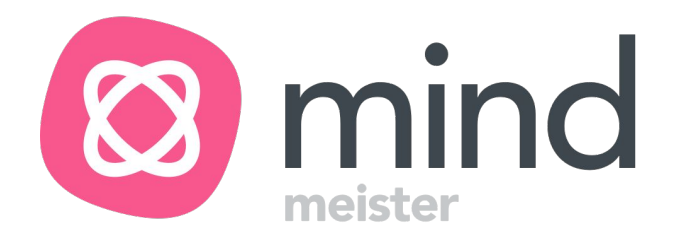

## Versions

A new way to view map history

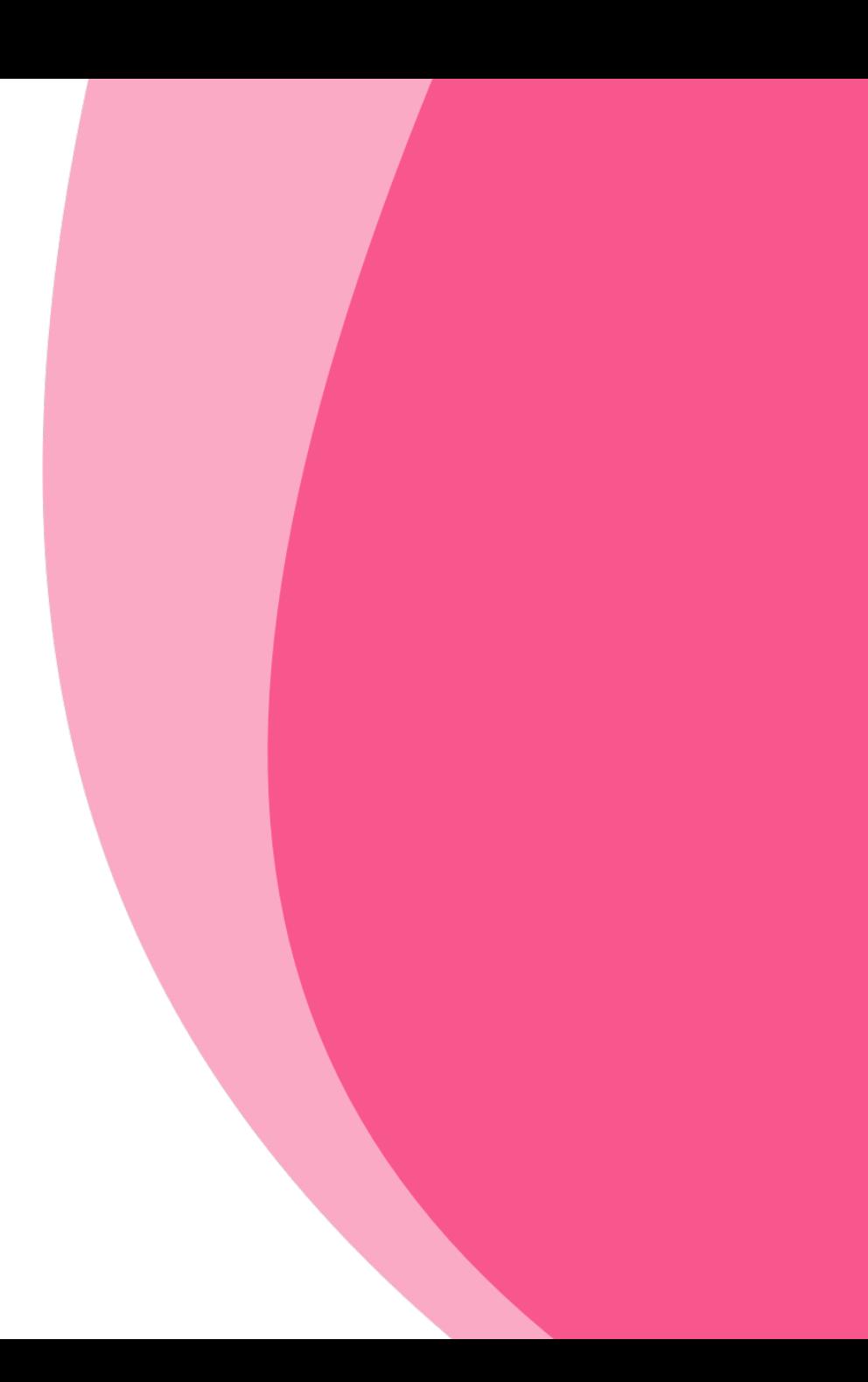

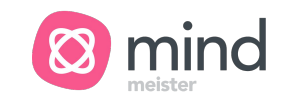

## Versions

With the all-new Versions, you can quickly see what changes have been made, and who made them. View previous versions of any map. You can make a copy of a previous version into a new map. Or, restore a previous version and keep working within the same map.

MindMeister  $P_{\cdots}$   $\sim$ 

G)

To access Versions, open the info panel in the top left corner of the map editor.

< Versions  $\times$ Today **t** 2:58 PM  $\overline{\phantom{a}}$ Michelle Matus Restore this version **O** 2:57 PM Michelle Matus Make a copy C 2:55 PM  $\Omega$ Michelle Matus **Q** 2:55 PM  $\Omega$ Michelle Matus **Q** 2:55 PM  $\Omega$ **Michelle Matus O** 2:54 PM  $\Omega$ Michelle Matus **O** 2:53 PM A Michelle Matus

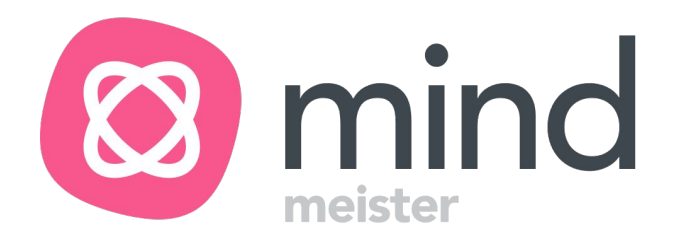

# Got Feedback?

We're all ears! Please submit your feedback using the Got Feedback button in the new map editor.

Thanks, and Happy Mapping!

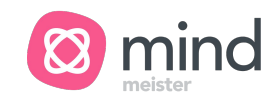

#### Working Between Panda and Classic MindMeister

#### Backward compatibility

Please note that some features are still missing or incomplete. Once you edit a map with the all-new MindMeister, these changes will be reflected in the current map editor as well. Unfortunately, the classic editor doesn't support all the new features so you may experience some difficulty with:

- Freely positioned topics: They may be in the wrong position in the classic editor
- Markdown in topics and notes: Markdowns applied in Panda will not function in the classic editor. For example, you will see \*\* characters instead of the bolded words.
- Links: Links can be accessed in Panda under the "attachments" section and no longer in the links section.

#### Actions synced to the classic MindMeister

As you play around in the new MindMeister editor, the following changes will be visible in the classic map editor, should you choose to toggle back and forth.

- Adding topics
- **Editing topics**
- Disconnecting a topic
- Moving a topic
- Deleting a topic
- Adding & removing inline images
- Adding & removing attachments
- Styling a topic and changing the map theme
- Adding or editing a note
- **Commenting**